# Le Petit Robert v5.2 Version réseau Windows

Manuel d'installation serveur et postes clients

Ce document décrit la procédure d'installation pour la **version réseau Windows (partage de fichiers)**  du *Petit Robert de la langue française* (version 5.2).

Si vous avez acquis une version déploiement site, reportez-vous au document **Manuel d'installation déploiement**.

Cette installation concerne à la fois le poste « serveur » et les postes « clients » (utilisateurs), sur lesquels une installation doit être effectuée. Elle n'utilise ensuite que le système classique de **partage de fichiers** sous Windows.

### **IMPORTANT**

Le Petit Robert v5.2 requiert, sur les postes utilisateurs qui sont sous Windows XP, la présence d'un composant Windows nommé « .NET Framework 2.0 ». Ce composant n'étant généralement pas installé par défaut sous les Windows antérieurs à Vista, il peut donc être nécessaire de devoir l'installer sur les postes utilisateurs : dans ce cas, vérifiez que ceux-ci disposent bien des autorisations nécessaires pour cette installation.

*Note : les écrans, les fenêtres et les options proposés dans les exemples ci-dessous peuvent varier légèrement d'une version de Windows à l'autre.* 

# Configuration

Le poste déclaré « serveur » peut être un simple PC équipé de Windows (version XP ou supérieure), connecté au réseau et disposant de 350 Mo sur le disque dur. Vous devez également être **administrateur** du poste.

Le fonctionnement étant basé sur un simple partage de fichiers, aucune application n'est en réalité active sur le serveur et aucune configuration mémoire particulière n'est donc requise (le serveur est passif).

Pour le bon fonctionnement du programme, il est cependant conseillé de s'assurer de l'absence d'interruptions des connexions entre serveur et clients (rupture de réseau ou extinction du poste serveur). Le bon fonctionnement peut également dépendre d'un certain nombre de paramètres du réseau utilisé, qui peuvent varier d'un type de réseau à l'autre.

# I. Sur le serveur

## 1. Installation

Si vous avez téléchargé le contenu complet de la version réseau à partir de notre site, ouvrez le fichier ZIP pour extraire son contenu dans un nouveau dossier.

Vous devez en premier lieu procéder à une **installation complète** du logiciel sur le disque dur du poste serveur, à l'aide du programme d'installation INSTALLATION.EXE figurant dans le dossier.

Avant de lancer ce programme, assurez-vous que :

- le poste est bien celui qui sera utilisé comme serveur sur le réseau ;
- vous avez sur le poste un accès en mode administrateur ;
- vous disposez de l'espace-disque nécessaire (350 Mo) sur le disque dur ;
- vous êtes bien en possession d'un **code d'activation** valide. Celui-ci (de la forme AMJG-MTBR-DDOM-ERRE-EGGE) doit vous avoir été fourni en même temps que le contrat de licence lorsque vous avez acquis le logiciel.

Ce code d'activation représente vos **droits d'accès**, à savoir le **nombre d'accès simultanés** acquis ainsi que la **date limite de validité** du produit (fixée généralement à une année pour les licences annuelles ou bien à une date « infinie » pour une licence illimitée).

Note : comme il est indiqué sur le contrat de licence, qui engage votre responsabilité, le code d'activation qui vous a été délivré est **strictement confidentiel et ne doit pas être diffusé** auprès des utilisateurs ou en dehors de son cadre d'utilisation (notamment à des tiers).

Une fois le programme INSTALLATION.EXE lancé, suivez les instructions ; l'installation s'effectue par défaut dans le dossier C:\Program Files\Le Robert\Le Petit Robert v5.2 réseau.

Note : l'installation sur le poste serveur n'étant pas destinée à installer le Petit Robert pour être consulté sur le poste lui-même, aucun groupe de programmes ni raccourci sur le bureau ne sont créés.

Le Petit Robert réseau apparaît cependant dans le **Panneau de configuration > Ajout/suppression de programmes** de Windows, à partir duquel il peut être **désinstallé** si besoin.

## 2. Enregistrement du code d'activation

Une fois le Petit Robert installé, vous devez activer les droits d'utilisation en utilisant le **code d'activation** qui vous a été fourni avec la licence. Celui-ci est de la forme AMJG-MTBR-DDOM-ERRE-EGGE et représente le **nombre d'accès simultanés** acquis ainsi que la date limite de validité.

Pour activer ce code d'activation, lancez le programme d'administration ADMIN.EXE figurant dans le dossier d'installation, qui est le dossier C:\Program Files\Le Robert\Le Petit Robert v5.2 réseau par défaut.

**Important** : sous Windows Vista ou Windows 7 et suivants, pour lancer le programme d'administration ADMIN, vous devez toujours utiliser la fonction « Exécuter en tant qu'administrateur » (au lieu du simple double-clic), en faisant un clic droit sur ce programme.

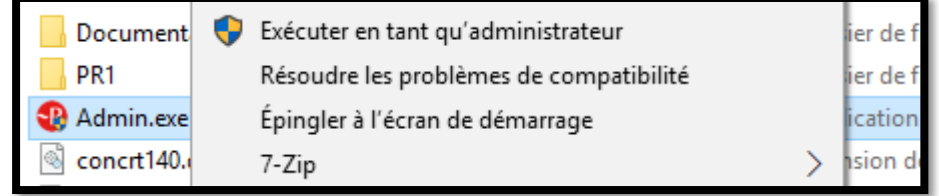

Une fois ouvert le programme d'administration du Petit Robert :

1. Dans la zone de saisie, tapez (ou collez) le code d'activation qui vous a été communiqué, puis cliquez sur le bouton **Modifier** ; vous pouvez ainsi vérifier les paramètres (nombre d'accès simultanés + date de validité) de votre code d'activation.

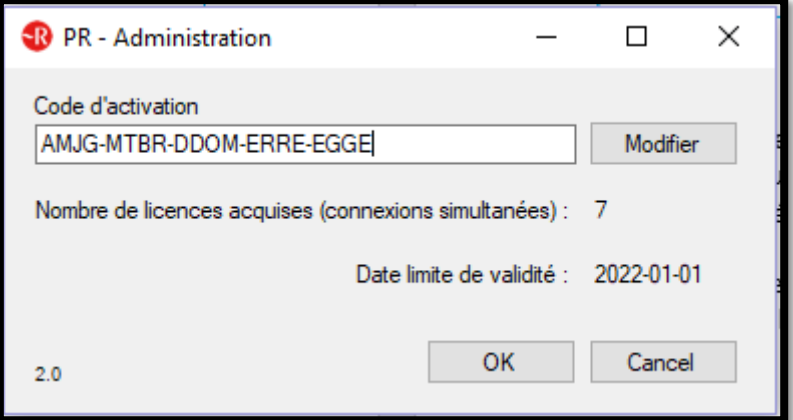

2. Cliquez sur **OK** pour enregistrer.

Vous pouvez vérifier que le code d'activation a bien été enregistré en relançant de nouveau le programme ADMIN.EXE (toujours en mode administrateur), et en examinant à nouveau cette fenêtre.

Si les paramètres affichés sont incohérents ou ne correspondent pas à ceux de votre commande, le code d'activation qui vous a été délivré est sans doute erroné ; contactez votre diffuseur.

#### 3. Activation du partage de fichiers

Dans le dossier d'installation (par défaut : C:\Program Files\Le Robert\Le Petit Robert v5.2 réseau), vous devez **partager** en réseau le **sous-dossier** nommé **PR1** en utilisant le système classique de partage de fichiers sous Windows :

- a) ouvrez le dossier d'installation C:\Program Files\Le Robert\Le Petit Robert v5.2 réseau.
- b) sélectionnez le sous-dossier **PR1** puis la fonction **Partage avancé**, disponible dans les outils de gestion de fichiers et également dans le **menu contextuel** avec le clic droit, comme indiqué cidessous, pour accéder aux propriétés de partage :

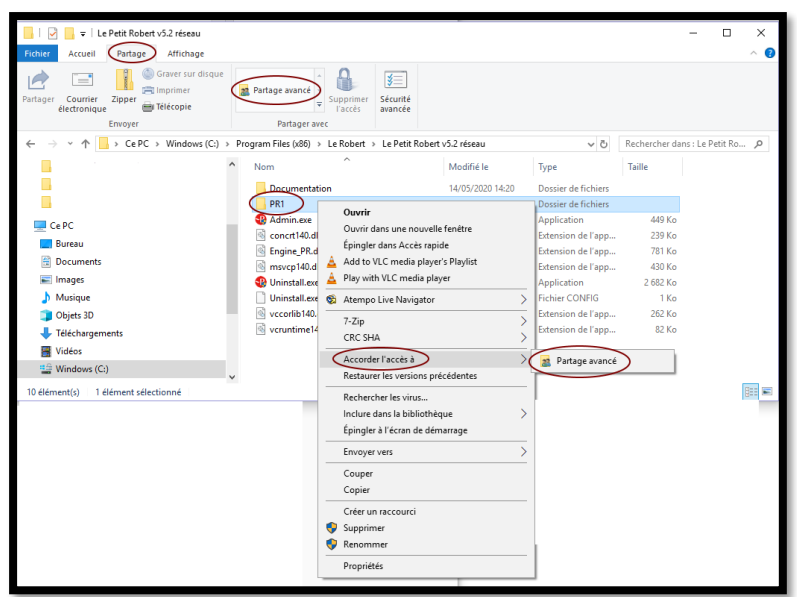

c) sélectionnez l'onglet pour le partage de fichiers (les écrans peuvent différer d'un Windows à l'autre) :

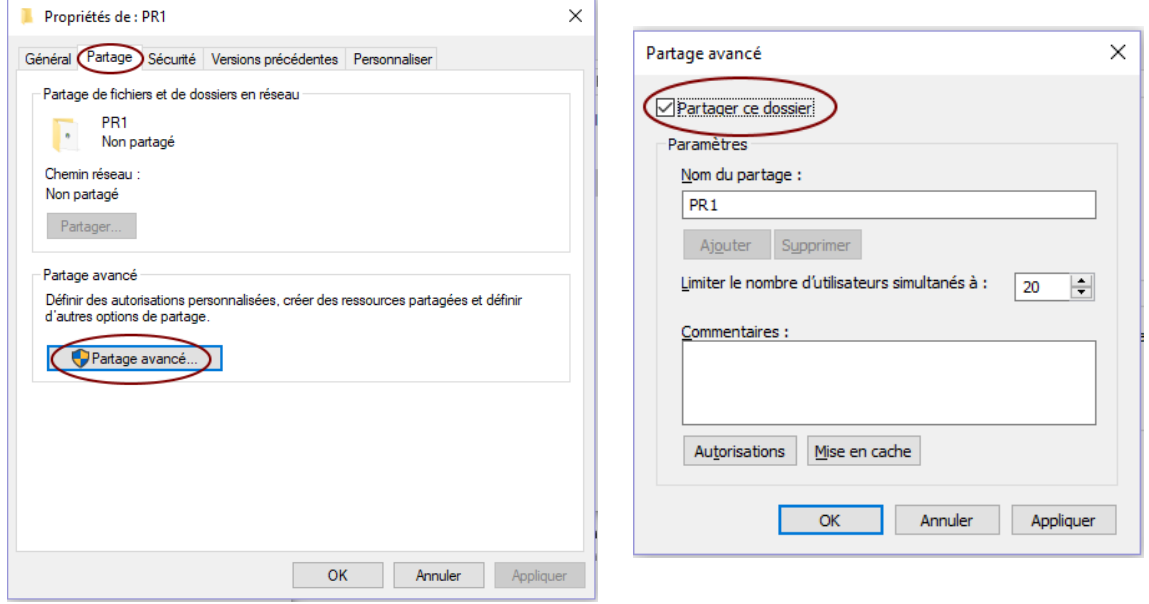

Sélectionnez l'option **Partager ce dossier** et indiquez le nom du partage – c'est-à-dire le nom du dossier tel qu'il sera vu sur le réseau –, qui est par défaut **PR1** (mais vous pouvez indiquer un autre nom, par exemple **Petit\_Robert**).

Remarque : dans la fenêtre ci-dessus, le **nombre maximum d'utilisateurs** correspond à des restrictions d'accès au dossier partagé via le réseau, et est géré par Windows et selon vos choix. Ce nombre est indépendant du nombre de **licences** dont vous avez acquis les droits d'accès pour la version réseau du Petit Robert, ce dernier correspondant à un nombre maximum d'utilisateurs **simultanés** pouvant consulter le dictionnaire à un moment donné (et non pas pouvant accéder au dossier partagé), et étant directement géré par le logiciel.

Par exemple, si vous avez acquis une licence 10 postes, rien ne vous empêche de donner l'accès au Petit Robert (c'est-à-dire au dossier partagé) depuis 30 postes clients, mais à un instant donné seuls 10 utilisateurs pourront effectivement consulter le dictionnaire en même temps ; dans ce cas, il peut être utile de conseiller aux utilisateurs de **quitter** le Petit Robert s'ils n'en ont plus besoin, afin de libérer la connexion pour un autre utilisateur (voir aussi le module administration).

d) si vous le souhaitez, dans cette fenêtre, cliquez sur le bouton **Autorisations** pour définir les utilisateurs ou les groupes d'utilisateurs du réseau autorisés à accéder au dossier partagé :

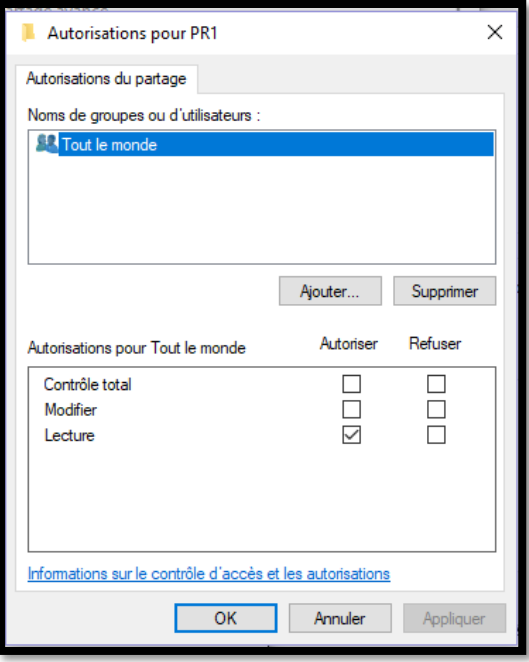

Vous pouvez définir dans cette fenêtre les utilisateurs et les groupes à qui vous autorisez ou non l'accès à la version réseau du Petit Robert.

Il est vivement recommandé, pour les utilisateurs autres que les administrateurs du serveur (notamment « Tout le monde »), de paramétrer le dossier partagé en **lecture seule** pour éviter que des utilisateurs ne modifient le contenu du dossier.

e) Validez en cliquant sur **OK** pour fermer les fenêtres de partage précédentes.

Le dossier **PR1** du serveur est désormais partagé et donc accessible via le réseau par les autres utilisateurs que vous avez autorisés.

## II. Sur les postes clients

#### 1. Accès au dossier partagé

Pour accéder au Petit Robert, les clients doivent en premier lieu pouvoir accéder, via le réseau, au dossier **PR1** qui a été partagé sur le serveur (voir ci-dessus). Cet accès s'effectuera bien sûr selon les autorisations particulières que vous aurez choisies pour le partage du dossier.

À partir des postes clients, vous pouvez, pour accéder au dossier, soit utiliser l'Explorateur Windows pour explorer le réseau et localiser le dossier partagé, soit simplement taper l'adresse du dossier partagé, qui aura par exemple la forme \\Q1009798-abc\pr1 (où \\Q1009798-abc est le nom du poste serveur sur le réseau et **PR1** est le nom choisi pour le partage) :

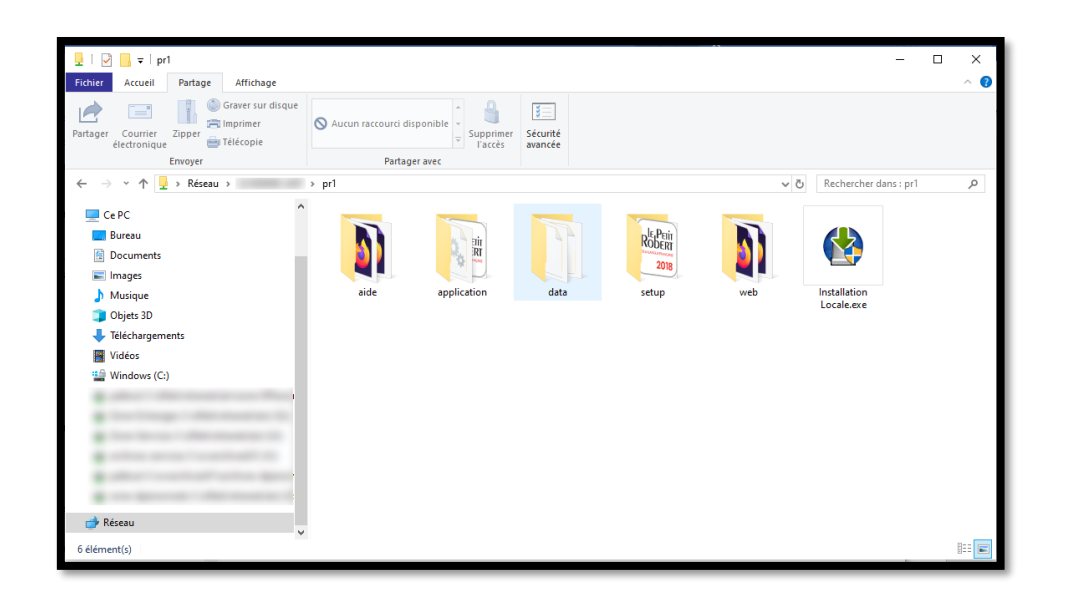

## 2. Installation client (déploiement)

Le Petit Robert requiert sur les postes clients une petite installation. Celle-ci ne prend que quelques instants, peut être effectuée à distance sur le réseau et par les utilisateurs eux-mêmes, via un simple raccourci. Elle ne requiert environ que 12 Mo sur le disque dur.

Cette installation vérifie la présence – et installe si nécessaire – un composant Windows nommé « .NET Framework 2.0 ». Ce composant n'étant pas généralement pré-installé sous Windows, il sera installé en même temps que le Petit Robert.

#### Notes :

- L'installation de ce composant n'est pas nécessaire sur les postes clients équipés de Windows supérieur à XP : Vista, Windows 7 et suivants.
- Dans certaines configurations, selon les restrictions appliquées aux postes clients, il est possible que Windows demande une autorisation ou des droits administrateur pour installer .NET Framework.

Pour lancer l'installation sur le poste client :

- Lancez le programme « Installation locale » figurant dans le dossier partagé (voir écran cidessus).
- Si le composant .NET Framework 2.0 n'est pas présent sur le poste, celui-ci sera installé préalablement au Petit Robert.
- Le Petit Robert est ensuite installé dans un dossier nommé C:\Program Files\Le Robert\Le Petit Robert v5.2 par défaut, un nouveau groupe de programmes ainsi qu'un raccourci sur le bureau étant créés.

Conseil : vous pouvez simplifier encore davantage l'installation client en créant un raccourci générique (fichier .LNK) pointant directement vers le programme d'installation, c'est-à-dire vers le fichier \\Q1009798-abc\PR1\Installation locale.exe. Il suffit ensuite d'envoyer ce fichier-raccourci (par exemple par e-mail) à vos utilisateurs, en leur demandant de recopier ce raccourci sur le Bureau puis de double-cliquer dessus, pour effectuer eux-mêmes l'installation sur leur poste.

#### Installation manuelle

Il est également possible, si vous souhaitez éviter de devoir faire l'installation sur chacun des postes clients, d'effectuer un déploiement « manuel » comme suit :

- Effectuez l'installation comme indiquée ci-dessus sur l'un des postes clients ;
- Recopiez simplement le dossier installé (C:\Program Files\Le Robert\Le Petit Robert v5.2 par défaut sur les autres postes clients.

La seule différence est que le programme client n'est alors pas vraiment « installé » sur ces autres postes, c'est-à-dire que le programme n'est pas enregistré dans les programmes Windows, et le raccourci sur le bureau n'est pas créé. Ceci suppose également que vous vous assuriez vous-même de la présence de .NET Framework sur les postes clients.

Note : le nombre de postes sur lesquels vous pouvez installer le logiciel client du Petit Robert n'est pas limité, le contrôle des accès simultanés étant géré par le logiciel.

#### 3. Utilisation et déploiement

- Vous avez la possibilité de créer un raccourci sur le bureau des postes utilisateurs lors de l'installation.
- Dans le dossier d'installation client figure un sous-dossier **Documentation**, contenant des informations sur le logiciel.
- Le Petit Robert contient également une **aide en ligne** très complète, accessible aux utilisateurs à partir du logiciel.
- Sur les postes clients, le Petit Robert peut être **désinstallé** facilement comme n'importe quel programme, en utilisant le panneau de configuration Windows.

Note : consultez les informations données par votre revendeur pour vérifier les configurations requises au niveau des postes clients.

# III. Module administration

Le Petit Robert est accompagné d'un module d'administration, installé sur le serveur.

Ce programme, destiné aux administrateurs, permet de mettre à jour le code d'activation, c'est-à-dire de modifier les droits d'utilisation que vous avez acquis au moment de l'achat de votre licence, sans avoir à relancer le programme d'installation (cf. I.).

Si vous avez acquis une version réseau site **limitée dans le temps** et que par la suite vous acquérez de nouveau une licence pour **prolonger** la date d'utilisation, vous ne devez pas mettre à jour le Petit Robert sur tous les postes clients installés, contrairement à la version déploiement, puisque ceux-ci ne contiennent pas une copie « autonome » du programme.

Si vous avez acquis une version réseau site **illimitée** (cas général), vous n'aurez pas besoin de faire de mise à jour de ce type.

#### **Fonctionnement : changement du code d'activation**

Pour modifier le code d'activation, procédez comme vous l'avez effectué à la première installation (voir I, 2), et saisissez le nouveau code d'activation. Cliquez ensuite sur le bouton **Modifier**, vérifiez les informations affichées puis sur **OK** pour valider.

Pour tout renseignement, consultez notre site **www.lerobert.com**

*Juin 2020*